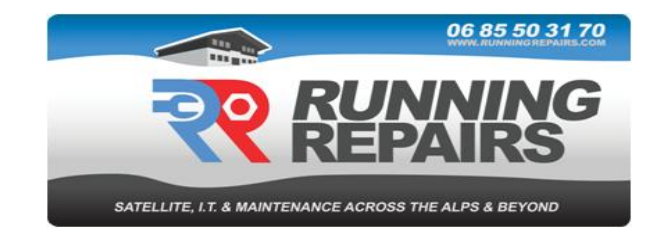

## **Connecting to your ORANGE Telephone/Internet account**

# **And creating a second email/account**

To log in to your client account "espace client" please go to [www.orange.fr](http://www.orange.fr/) and follow the links to "espace client" or click on the link below.

<https://espaceclientv3.orange.fr/?page=gt-home-page>

*If you are connecting from your registered French address, you may find that you are already logged in, in which case please go to "vos contrats" as described below.*

You will then need to click on the button "**m'identifier**"

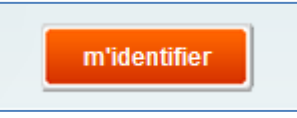

Enter the following details (see logon details in your email from Running Repairs):

email address: **xxxxxxxxx**

password: **xxxxxxxx**

Then click "**s'identifier**"

You should now be logged in.

#### To access your contracts please click on "**Vos contrats**"

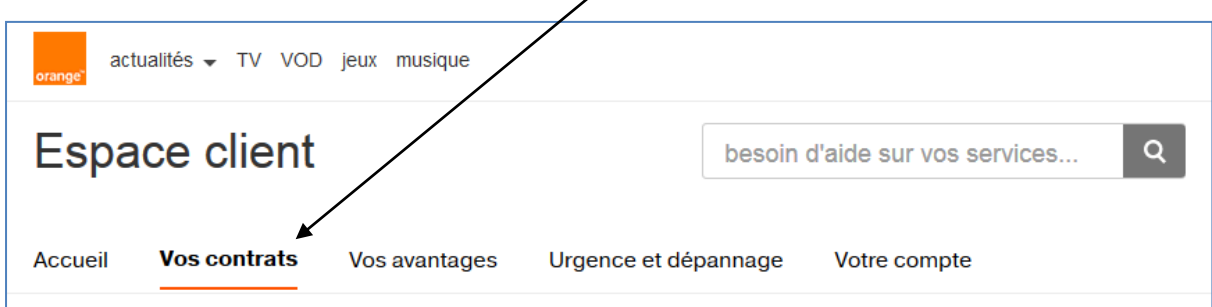

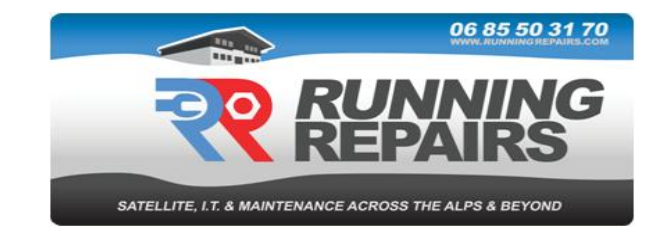

Under the "Internet" section click on "**mon internet en détail**"

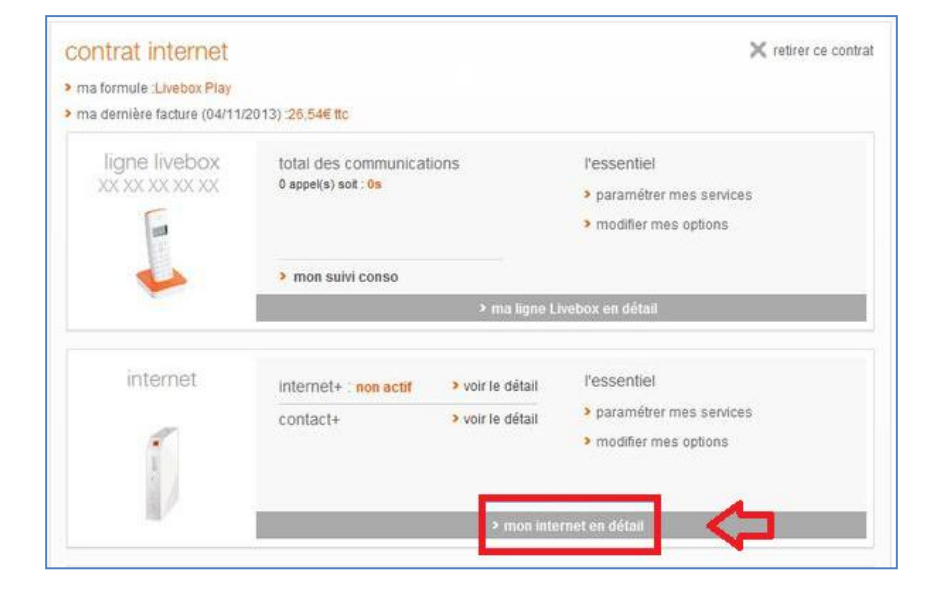

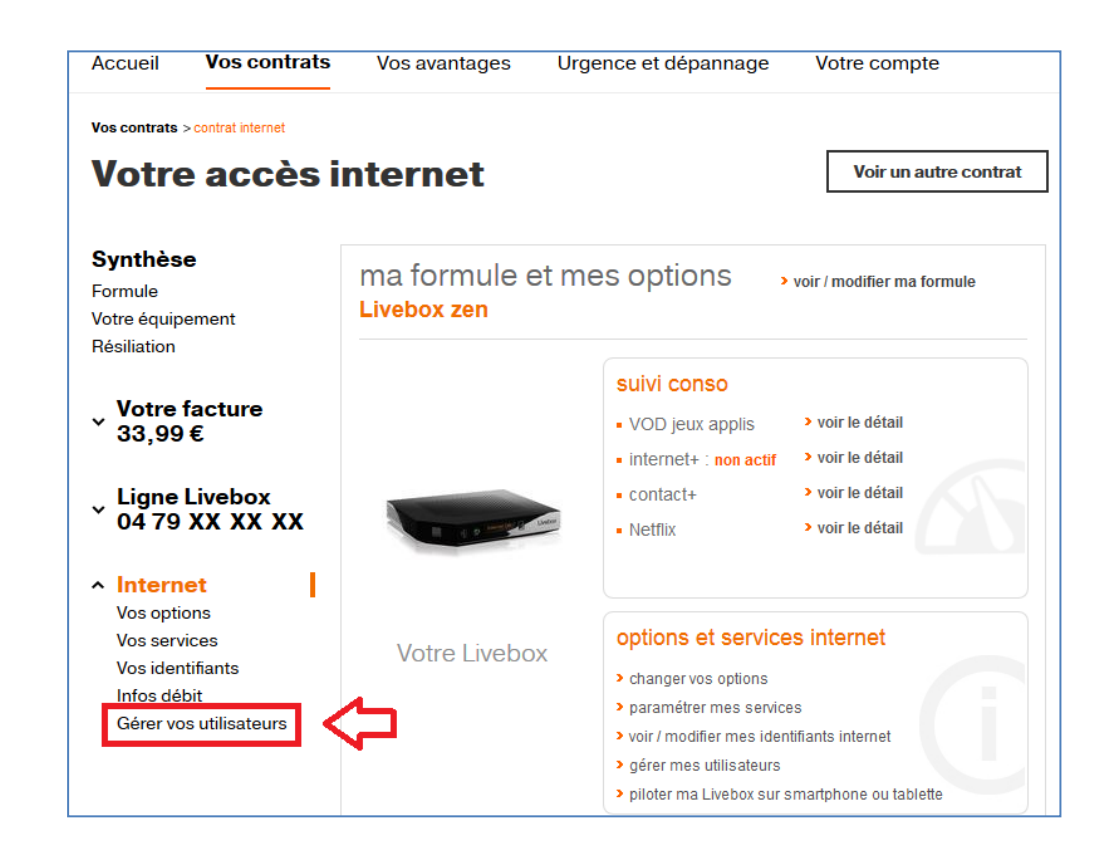

Click on "**gérer vos utilisateurs**"

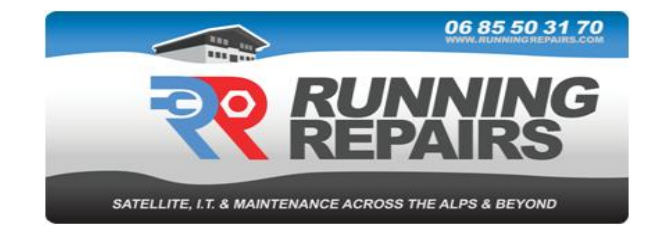

Then click on "**ajouter un utilisateur**"

### mes utilisateurs

Je dispose de 1 compte(s) lié(s) à mon accès internet Orange. Je peux en créer 9 nouveau(x).

En ajoutant un utilisateur, je permets à chaque membre de mon foyer ou de mon entreprise de bénéficier de son adresse mail et d'accéder aux services personnels Orange (cloud, espace client, jeux, ...).

ajouter un utilisateur

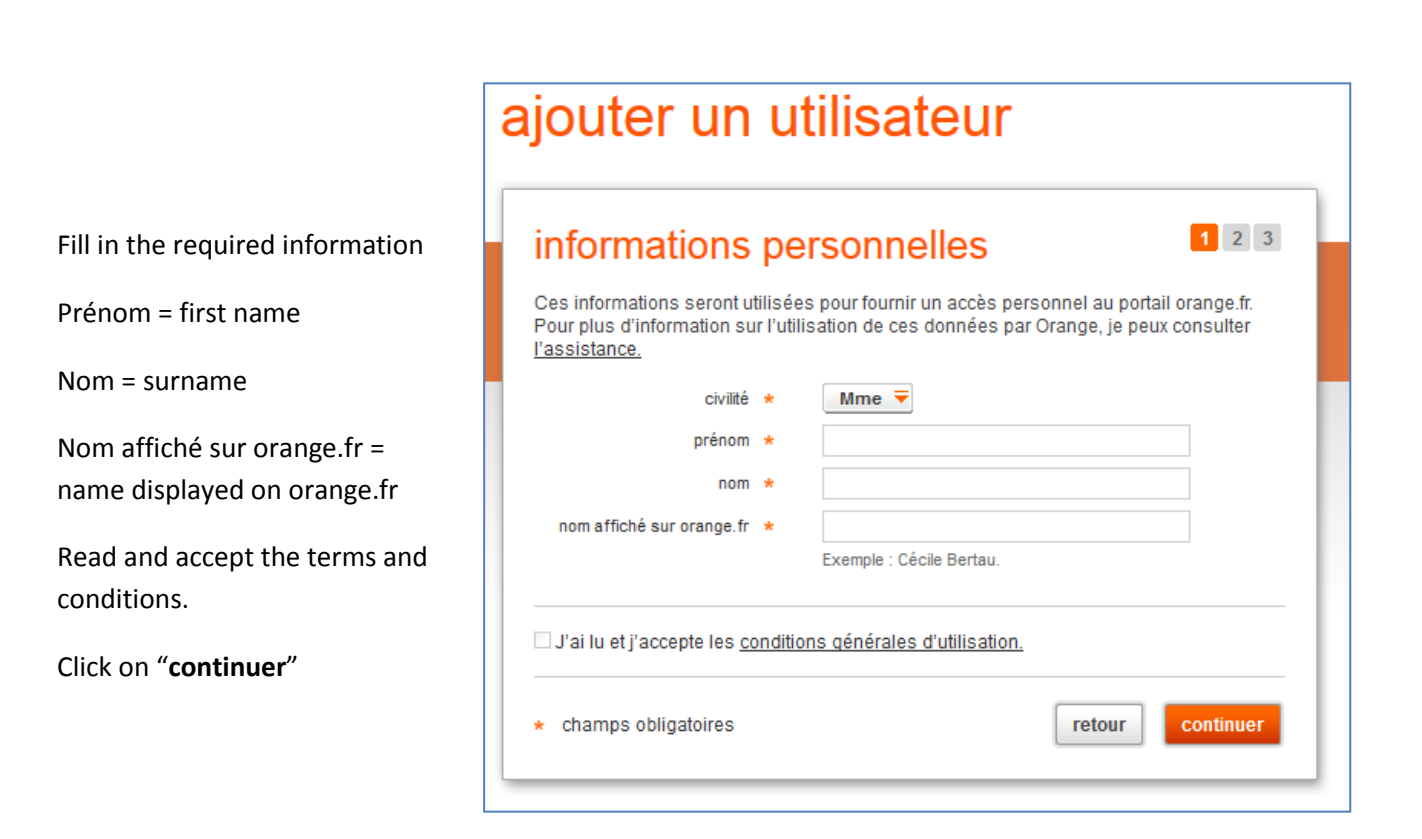

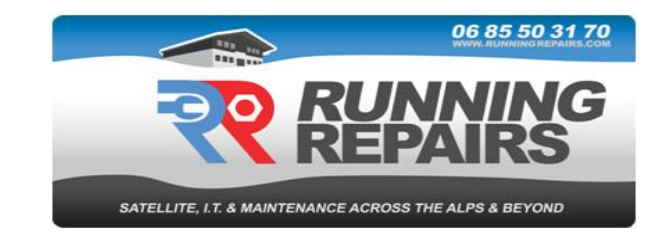

Choose one of the email addresses offered or create a new one.

Fill in a password; confirm the password (the password must be at least 8 characters including at least one letter and one number, no spaces or hyphens)

Click on "**continuer**"

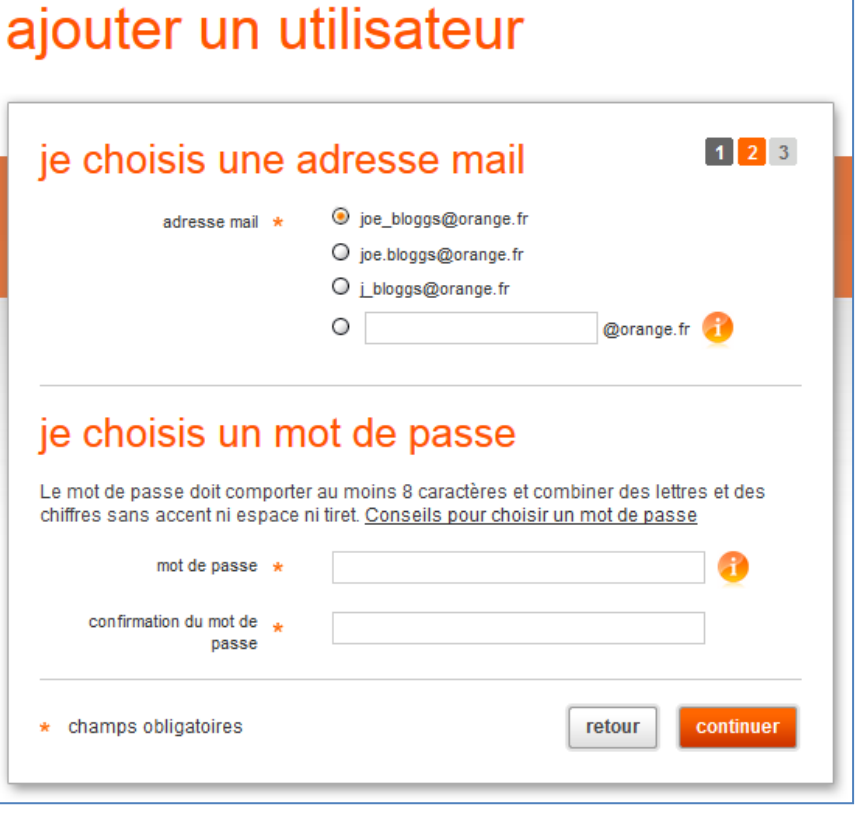

### **Confirm the creation of a second account.**

Click on "**continuer**"

You will then be taken back to the page **"**gestion des comptes", management of accounts, where you should see the newly created account.

Both the principal account and the new account will receive emails.

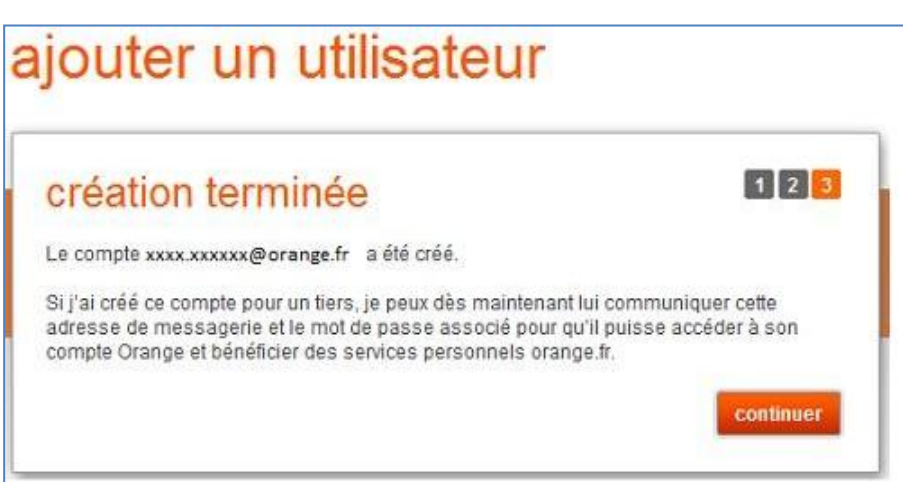